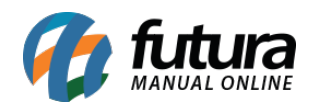

## **Referência:** FAQ108

Para que o sistema efetue impressões de *layouts* de vendas, documentos fiscais como SAT, NFC-e, entre outros, é necessário possuir uma **Mini Impressora** instalada no computador. Esse processo de instalação poderá ser visualizado [clicando aqui.](https://manual.futurasistemas.com.br/manual-do-sistema/como-instalar-a-mini-impressora-faq104/)

## **Indicar Layout no Futura Server**

## **Caminho:** *Configurações > Parâmetros por Empresa > Impressos > 1 – Mini Impressora*

Inicialmente, será necessário habilitar a opção **1 – Utilizar Impressão Personalizada (layout) para Mini – Impressora**. Na sequência, indicar na opção **2 – Layout** seu respectivo modelo, onde por padrão, o sistema conta com o modelo **FTP-80CH** para a seleção, podendo ser editado posteriormente.

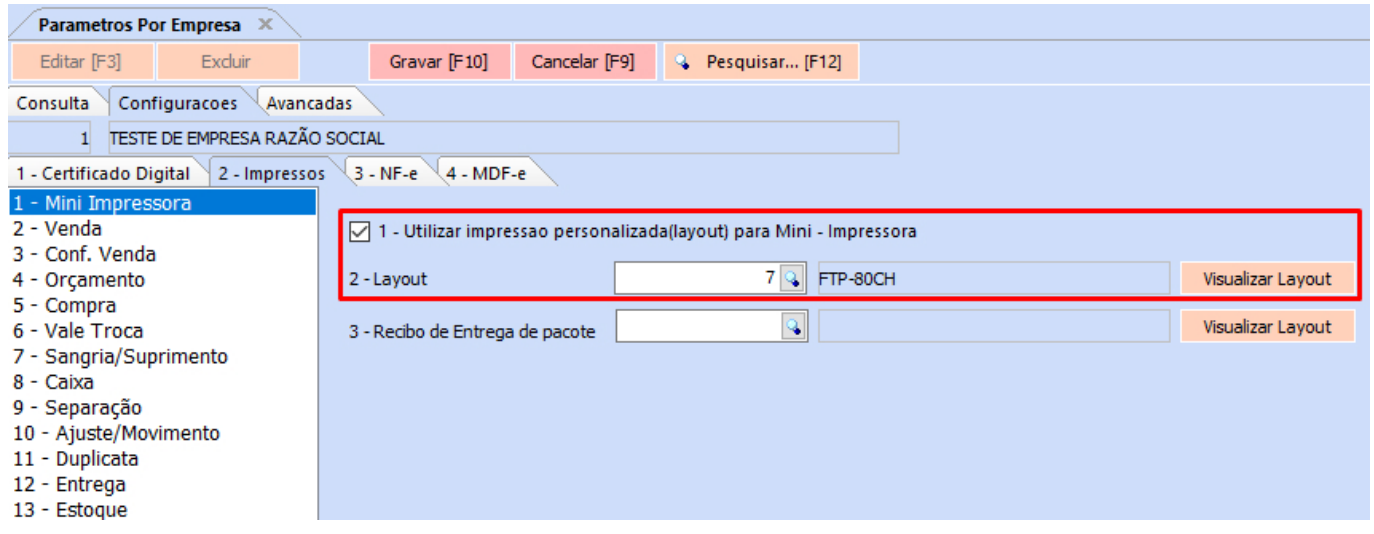

**Configurar a Mini Impressora no PDV**

**Caminho:** *Configuração do Terminal [Alt + G]*

No PDV, será necessário acessar a tela de **Configuração do Terminal** através do atalho **[Alt + G]** e marcar a opção **Mini Impressora.**

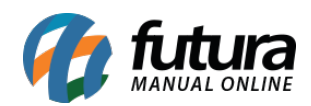

## Configuracao do Terminal - [ESC] para sair

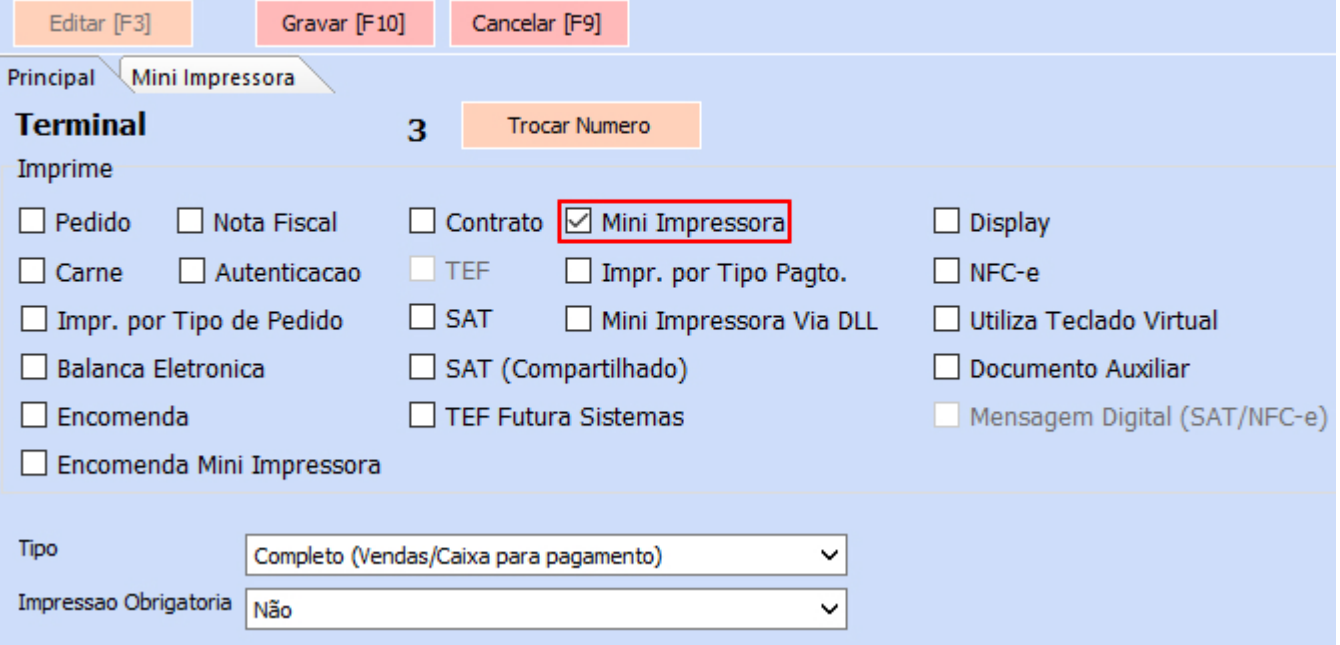

Com isso, sua respectiva aba será apresentada.

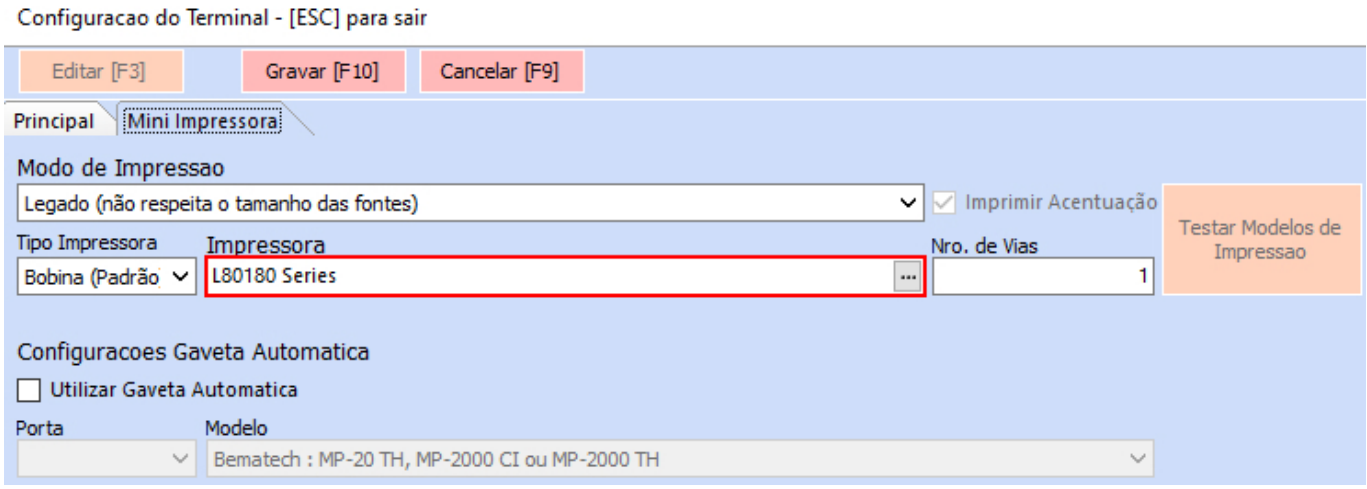

Nesta aba, através do botão  $\blacksquare$  será possível consultar todas as impressoras instaladas ao computador e realizar sua respectiva seleção. Além disso, será possível efetuar as seguintes configurações:

**Modo de Impressão**: tipo de Impressão do *Layout* a qual foi indicado no Futura Server, as diferenças entre as opções apresentadas poderão ser conferidas [clicando](https://manual.futurasistemas.com.br/alteracoes-de-versoes/futura-pdv-2023-03-06/)

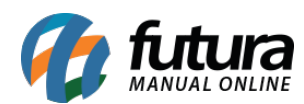

[aqui](https://manual.futurasistemas.com.br/alteracoes-de-versoes/futura-pdv-2023-03-06/).

- **Tipo Impressora:** possibilidade de indicar o tipo de impressora conforme o equipamento instalado, podendo impactar diretamente no *layout* de impressão.
- **Número de Vias**: quantidade de vias que serão impressas.
- **Configuração da Gaveta Automática**: caso a Mini Impressora seja compatível com a gaveta automática, poderá ser indicado sua **Porta** de conexão, assim como seu modelo.

**Observação:** para associar a **Mini Impressora** na emissão de outros documentos, basta habilitar sua respectiva opção e realizar o mesmo processo de seleção.

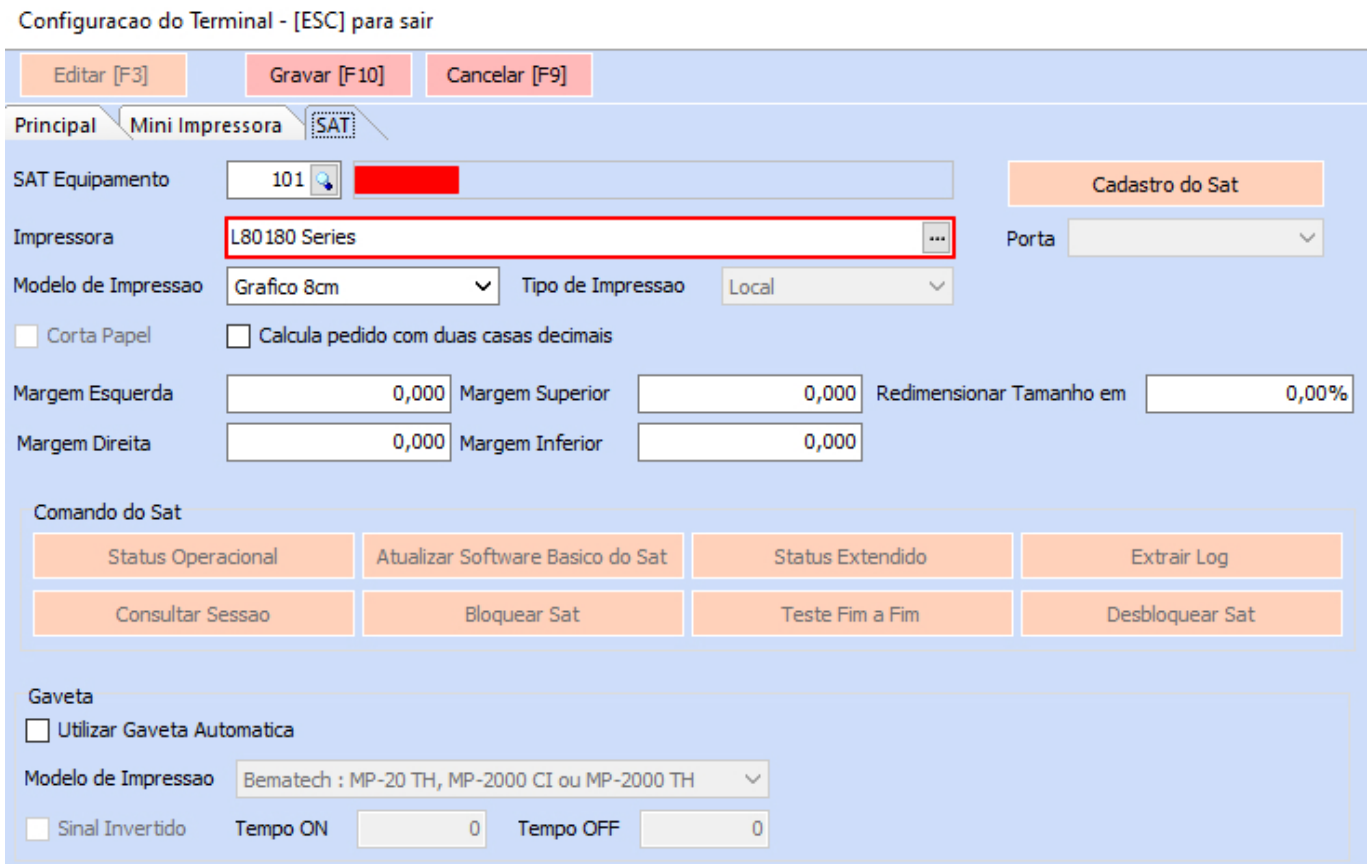

Como configurar a Mini Impressora no PDV – FAQ108 | 3